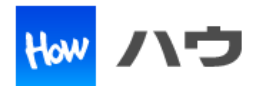

# スマートフォンを使用して暗号化通信を行う場合、弊社製品(I/OdeLAN)の サーバー証明書はルート認証局が署名した証明書を使用してください。 スマートフォンの端末には、ルート認証局の証明書を登録する必要があります。

## 目次

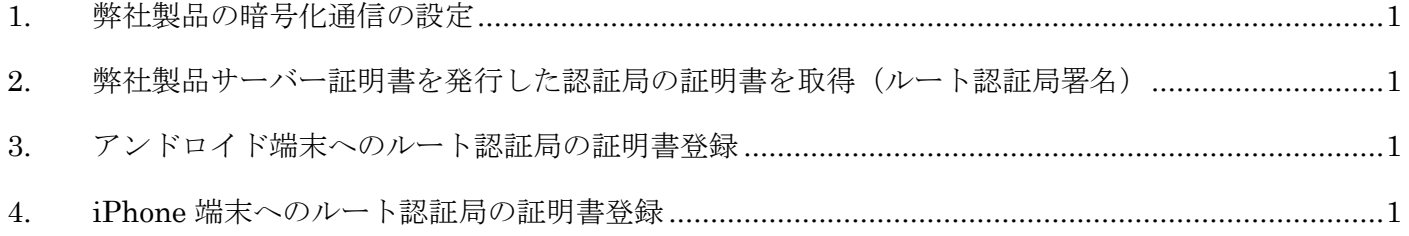

―――――――――――――――――――――――――――――――――――――――――――――――

### <span id="page-0-0"></span>**1.** 弊社製品の暗号化通信の設定

出荷時の設定では、暗号化通信を行いません。 HTTP メニューにて「HTTP OVER SSL/TLS」を enable に設定してください。

#### <span id="page-0-1"></span>**2.** 弊社製品サーバー証明書を発行した認証局の証明書を取得(ルート認証局署名)

① 使用するスマートフォンの端末にルート認証局の証明書ファイルを転送してください。

#### <span id="page-0-2"></span>**3.** アンドロイド端末へのルート認証局の証明書登録

- ① 端末の SD カードにルート認証局の証明書ファイルを保存してください。
- ② 端末の「設定」-「セキュリティ」―「暗号化と認証情報」-「SD カードからインストール」 を選択し、①で保存したファイルをインストールしてください。 (VPN とアプリに追加します。)
- ③ 端末の「設定」-「セキュリティ」―「暗号化と認証情報」-「信頼できる認証情報」を選択し、「ユー ザー」に②で保存した証明書が存在することを確認してください。
- ④ 端末のブラウザより弊社製品へアクセスして表示されるか確認してください。

#### <span id="page-0-3"></span>**4. iPhone** 端末へのルート認証局の証明書登録

- ① 端末にて転送されたルート認証局の証明書ファイルを開こうとすると「プロファイル」が表示されるの で「インストール」を選択してください。
- ② 端末の「設定」-「情報」-「証明書信頼設定」を選択し、①でインストールした証明書の信頼設定を ON します。
- ③ 端末のブラウザ(Safari など)から弊社製品へアクセスして表示されるか確認してください。